# **NEC Versa® SXi Enabling the IR Port**

Congratulations on purchasing an NEC Versa SXi notebook computer! The NEC Versa SXi provides a high performance, portable solution for your computing needs. Before using your system read the important information detailed in this document.

# **Infrared Communications**

The IR (infrared communication) port on the left side of your system lets your NEC Versa SXi computer communicate with other devices that also use infrared technology. The IR port is Infrared Data Association (IrDA) compatible. You can easily transfer files between your NEC Versa and an IR-equipped device, or print to an IR-equipped printer without using cables.

#### **Using the IR Port**

Your NEC Versa ships with the IR port disabled. Before using the IR port for the first time, you must enable the device. To enable your system's IR device, you must:

- First, enable the IR serial port in the system BIOS.
- Second, enable the IR device in the operating system. The instructions for enabling the IR port in Windows 2000 and Windows 98, vary. Be sure to follow the instructions specific to your operating system, provided in the following sections.

## **Enabling the IR Serial Port in the System BIOS**

Follow these instructions to enable the IR serial port in the system BIOS.

- **1.** Restart or power on your system and press **F2** (before the operating system loads) to enter the BIOS setup.
- **2.** Use the down arrow to highlight Peripheral Setup and press **Enter**.
- **3.** Use the down arrow to highlight IR Serial Port.
- **4.** Use the **PgDn** key to toggle the setting to Auto and press **Esc**.
- **5.** Press **F10**, select Yes, then press **Enter** to save your settings and exit the BIOS setup.

Next, follow the instructions specific to your operating system to enable the IR device.

#### **Enabling the IR Port with Windows 2000**

Follows these steps to enable the IR port in Windows 2000.

- **1.** Go to Start, Setting, Control Panel, and double click the Wireless Link icon.
- **2.** Select the Hardware tab and click the Properties button.
- **3.** Select 'Use the device (enable)' in the device usage section of the window.
- **4.** Click OK. If prompted, restart your system to enable the IR port.

**Note** The infrared icon appears on the Windows taskbar when another infrared device is within range of your NEC Versa.

## **Transferring Files Using the IR Port with Windows 2000**

Follow these steps to transfer files using the IR port with Windows 2000.

- **1.** Position the NEC Versa SXi no more than three feet away from the IR device you are using and be sure that there is no greater than a 30º angle between the computer and the device.
- **2.** Use My Computer or Windows Explorer to display the files that you want to transfer.
- **3.** Right click the file(s) for transfer, then select and click Infrared Recipient.
- **4.** During the file transfer, a Wireless Link window may appear on the receiving IR device. Click Yes to accept the file transfer.

#### **Enabling the IR Port with Windows 98**

The infrared icon appears on the taskbar, once the IR port is enabled in the BIOS setup. Follow these steps to enable the IR port in Windows 98.

- **1.** Double click the infrared icon on the taskbar or go to Start, Settings, Control Panel, and double click the infrared icon.
- **2.** Select the Options tab and place a check in the box labeled 'Enable infrared communication.'
- **3.** Click Apply, then click OK to close the Infrared Monitor window.

#### **Transferring Files Using the IR port with Windows 98**

Follow these steps to transfer files using the IR port with Windows 98.

- **1.** Position the NEC Versa SXi no more than three feet away from the IR device you are using and be sure that there is no greater than a 30º angle between the computer and the device.
- **2.** Use My Computer or Windows Explorer to display the files that you want to transfer.
- **3.** Right click the file(s) for transfer, then select and click Infrared Recipient.
- **4.** During the file transfer, an Infrared Monitor window may appear on the receiving IR device. Click Yes to accept the file transfer.

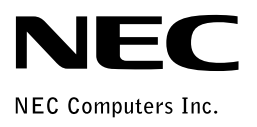